## URGEMS Employee Lookup QRC

The URGEMS application allows Sr. / Dept. Administrators to quickly add employee information by pulling employee data from the University's Lightweight Directory Access Protocol (LDAP) system. This promotes consistency and efficiencies when adding employees. This Quick Reference Card (QRC) has been created to outline these steps.

## **Employee Lookup**

- 1. Within the *Update Employee* screen (Salary>Employee>Details Tab) is the **Select from LDAP** link option which will add employee information to the Update Employee fields. Select this link
- 2. Within the LDAP Lookup screen search for an employee by name, or ID from the LDAP system. Narrow your search by using one of the radio buttons; Faculty/Staff, Student.
- 3. Select the appropriate user from the search results
- 4. Choose the **Assign** button to place the employee's information within the Update Employee Screen

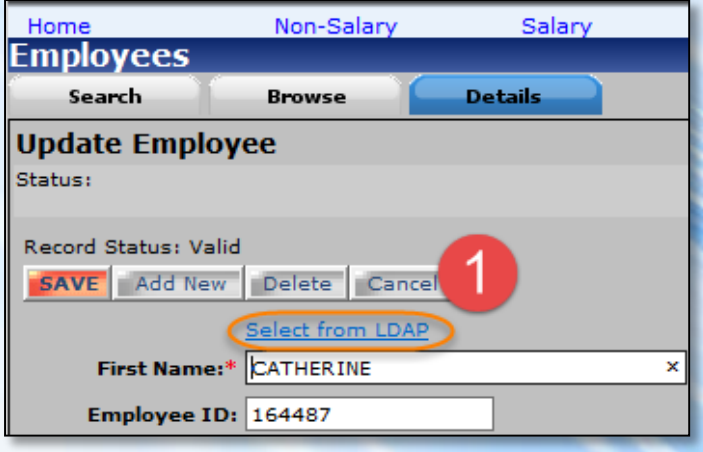

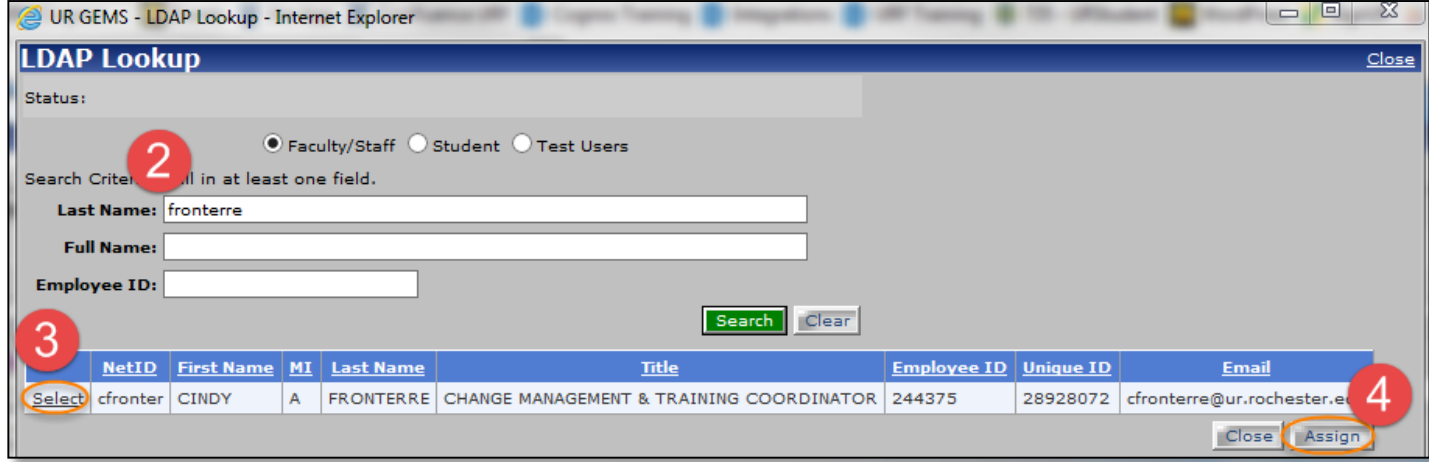

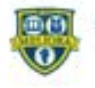

## URGEMS Rapid Entry Form Upload

The URGEMS application can upload Request for Payment (F4) and Employee Expense Report (F3) forms for rapid entry of the corresponding financial transactions. Follow the steps outlined below on how to use this feature. This Quick Reference Card (QRC) has been created to outline these steps.

- 1. Navigate to the *Encumbrance/Expense* screen, Rapid Entry tab (Non-Salary>Encumbrance> Rapid Entry Tab) and select the **Upload Form** button
- 2. Within the *File Upload* window, type in or browse to the **Request for Payment RFP (F4)**, or **Employee Expense Report form (**Excel version only) within the file management system. Once the file is located, select the **Open** button. This will add the Spend Categories, FAOs and amounts to the Encumbrance/Expense Rapid Entry screen. Percentages will automatically be calculated within URGEMS
- 3. Review the data imported and make any necessary additions/changes to the Encumbrance/Expense Rapid Entry screen such **as FAO Year**.
- 4. When done, select the **Save** button in the upper left corner of the Encumbrance/Expense Rapid Entry screen to save the entry.

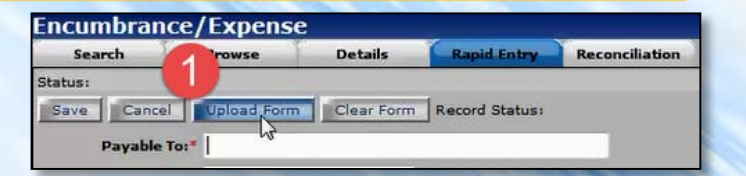

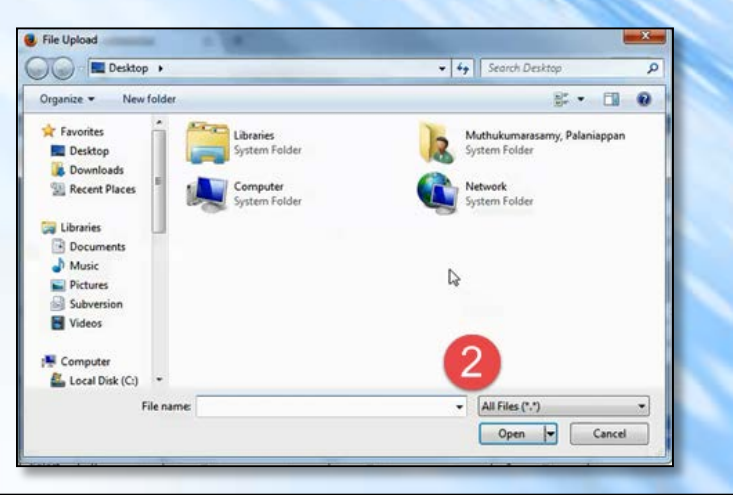

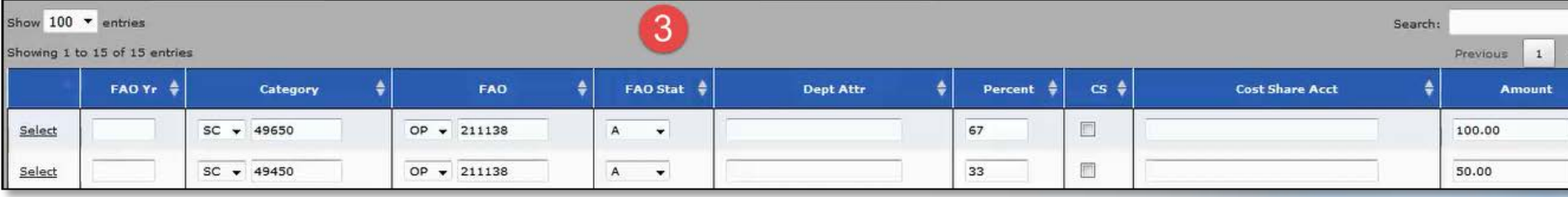

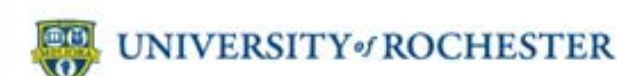

## Note: This upload process only works with Microsoft Excel form versions

Created on: 06/16/16